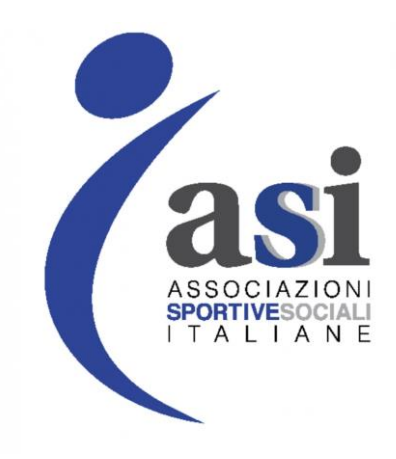

## SISTEMA TESSERAMENTO

# **MANUALE UTENTE ASSOCIAZIONI**

Revisione 1

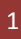

### INTRODUZIONE

Questo manuale intende fornire una guida pratica per l'utilizzo della nuova procedura informatizzata per la gestione del tesseramento per le società affiliate ASI.

Con l'introduzione di eventuali nuove funzionalità potranno essere prodotte nuove versioni del presente manuale che descriveranno le nuove funzionalità rilasciate. È quindi importante accertarsi del numero di revisione di una copia.

## REQUISITI E MODALITA' D'ACCESSO

### IMPOSTAZIONI DEL BROWSER

La procedura web è stata testata con i seguenti browser:

- Mozilla Firefox versione 62.
- Google Chrome 70.

Pertanto, per un corretto funzionamento della procedura, si suggerisce di aggiornare il proprio browser. Inoltre il browser dovrà consentire l'esecuzione di script in linguaggio *javascript*. Usualmente i browser sono configurati per consentire tale modalità (*default*). Qualora questa modalità non fosse disponibile verrà visualizzato il seguente messaggio d'errore all'interno delle varie maschere dell'applicazione:

ATTENZIONE: Per un corretto funzionamento del modulo è necessario abilitare JAVASCRIPT

### MODALITA' DI ACCESSO

Per accedere al sistema occorre collegarsi al sito [http://tesseramento.asinazionale.it](http://tesseramento.asinazionale.it/) . Una volta raggiunto il sito viene presentata la seguente schermata:

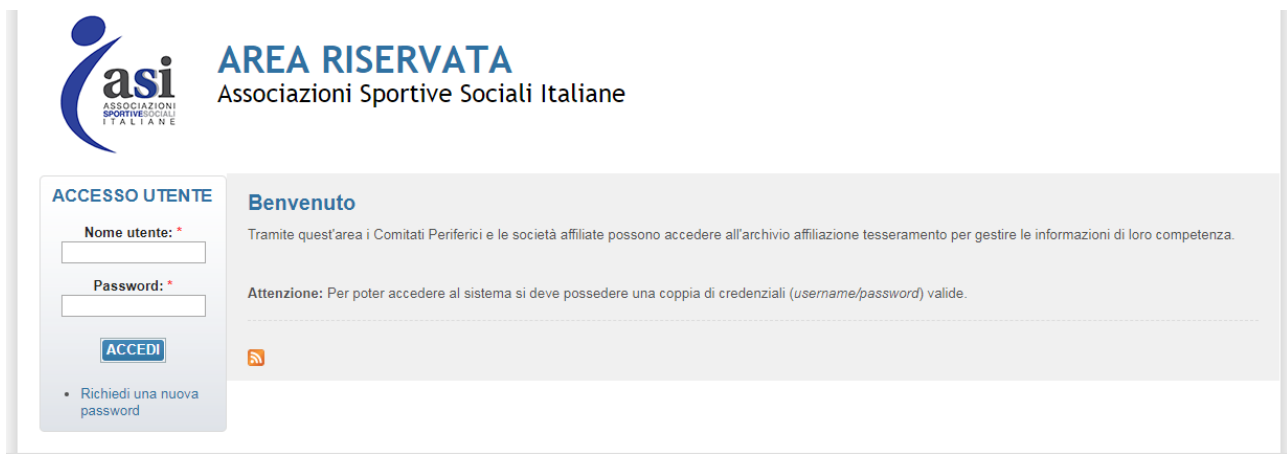

Copyright @ 2018 AREA RISERVATA

Per entrare nel sistema è necessario inserire il "Nome utente" e la "Password" predisposte dall'amministratore del sistema. Il nome utente e la password sono fornite dall'Associazione e la password è impostata ad un valore iniziale che andrà modificato con il primo accesso al sistema.

Tali credenziali devono essere introdotte nei campi presenti nella sinistra della schermata iniziale:

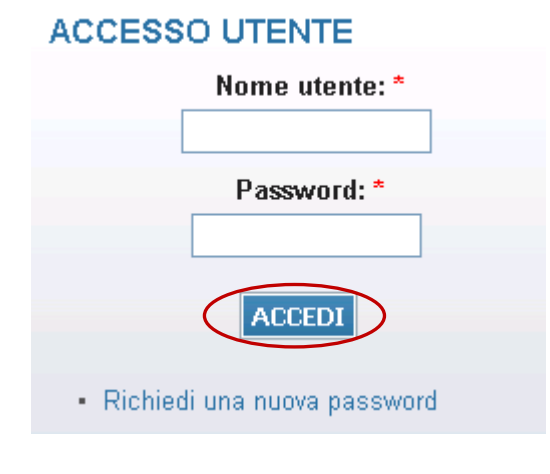

Una volta introdotte si dovrà premere il bottone **ACCEDI** per eseguire **l'accesso al sistema**.

### FUNZIONALITA' DEL SISTEMA

In questa sezione verranno descritte le funzionalità del sistema ed i relativi menu presenti all'interno dell'applicativo. Il menu principale dell'applicativo è rappresentato dalla seguente immagine:

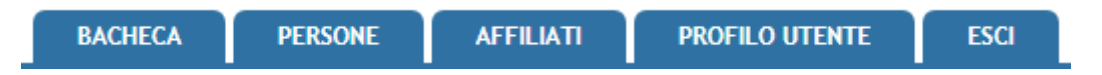

In particolare troviamo:

- **BACHECA**: è la sezione legata agli avvisi dell'Associazione. Al suo interno si potranno trovare comunicazioni, modulistica da scaricare e altri documenti. Quest'area è utilizzata dall'Associazione per comunicare con le proprie affiliate. La società o il comitato potranno consultare gli avvisi presenti ed eventualmente scaricare la relativa documentazione.
- **PERSONE:** contiene tutte le informazioni su tutti i tesserati della Società e delle persone che ricoprono cariche dell'affiliata(anagrafica, area documentale, storico).
- **AFFILIATI**: è l'area dedicata alle associazioni sportive. Qui si trovano tutte le informazioni proprie come l'anagrafica, il consiglio, i dati dell'atto costitutivo, l'area impianti, la gestione delle affiliazioni, i tesserati, l'area documentale e l'economato.
- **PROFILO UTENTE**: in questa sezione è possibile visualizzare e/o modificare alcune impostazioni legate al profilo. Sarà possibile visualizzare lo stato attuale o accedere alla modifica della e-mail legata all'utenza e la password di accesso al sistema.
- **ESCI**: al termine dell'utilizzo dell'applicazione è necessario chiudere correttamente la sessione di lavoro selezionando questa voce di menu.

### NUOVE FUNZIONALITA' DEL SISTEMA TESSERAMENTO

Per effettuare un nuovo tesseramento è necessario selezionare la voce **AFFILIATI** dal menu principale:

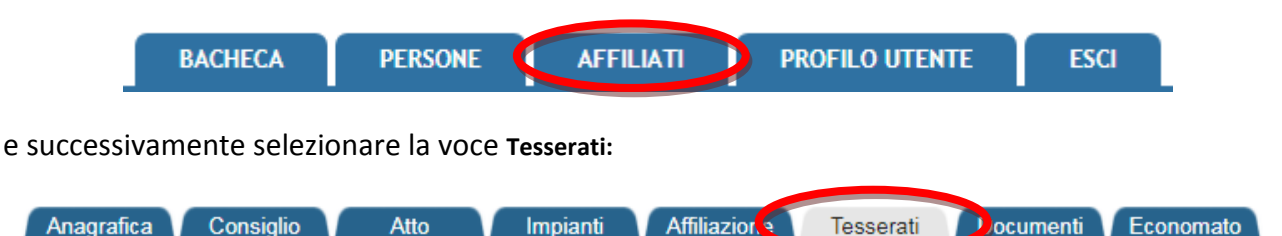

Attraverso questo menu l'associazione potrà tesserare i propri atleti o soci, potrà eseguire ricerche tra quelli già presenti.

#### Inserimento nuovo tesserato

Per ricercare una persona da tesserare è stata implementata una funzione di *autocomplete*: non appena si digitano le prime lettere del cognome comparirà l'elenco delle possibili persone che hanno quel cognome e la relativa data di nascita in modo da identificarle univocamente. Questa funzionalità permette di mantenere un'anagrafica univoca delle persone all'interno di tutto il sistema (vedi sezione PERSONE) e di poter accedere in modo facilitato alla banca dati in qualsiasi punto sia richiesto. Per affinare la ricerca è possibile utilizzare la seguente sintassi: *cognome, nome, anno nascita (quattro cifre)*.

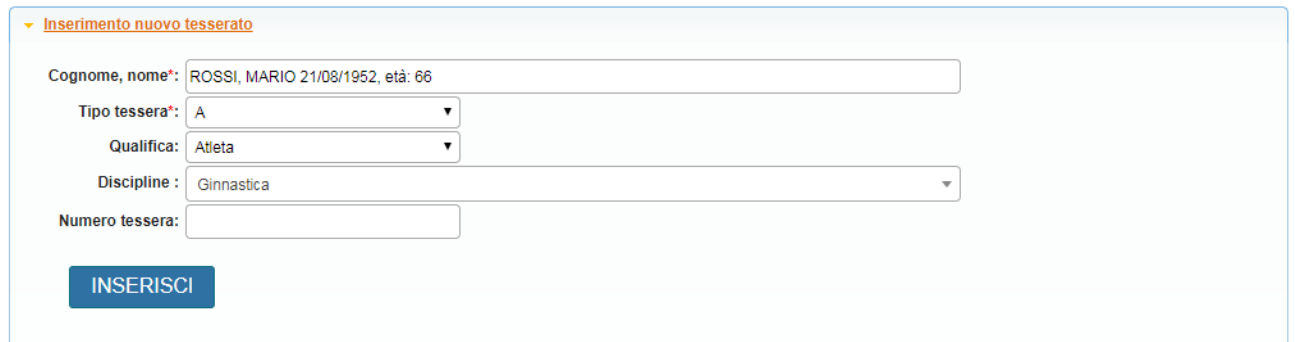

Selezionata la persona si dovrà procedere con la scelta del *Tipo tessera*, la scelta della Q*ualifica* (socio, atleta, tecnico, ecc.), la *Disciplina* ed infine registrare il tesseramento attraverso il tasto INSERISCI. Nel caso la società affiliata possegga ancora vecchie tessere cartacee sarà necessario specificare il numero tessera utilizzato(verrà proposto il numero della prima tessera disponibile).

#### Caricamento tessere da file

Attraverso questa funzione sarà possibile introdurre gruppi di anagrafiche e tesseramenti tramite il caricamento da file; tale file di tipo CSV dovrà seguire il formato proposto nel link evidenziato.

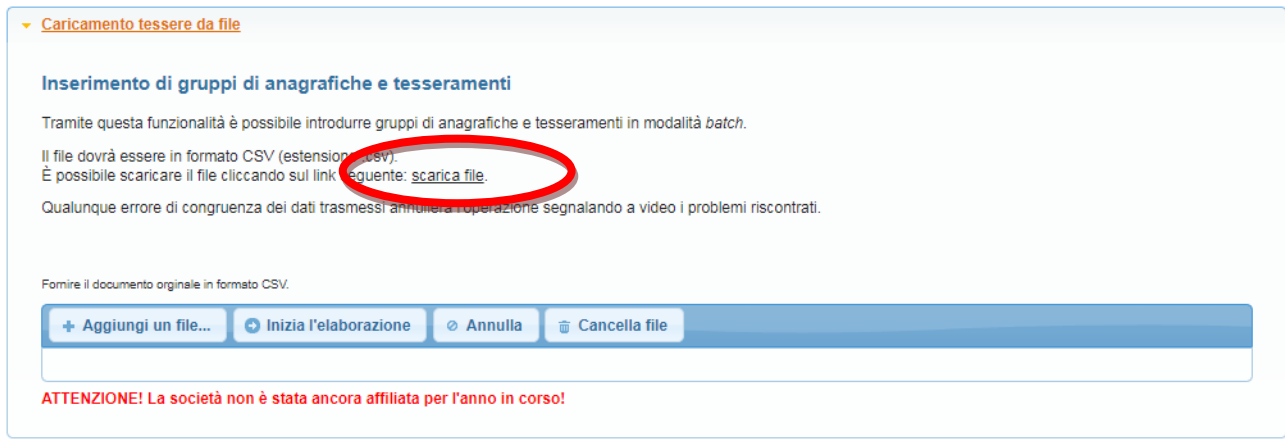

Una volta preparato il file si dovrà caricarlo tramite il pulsante **Aggiungi un file** e successivamente elaborarlo tramite il pulsante **Inizia l'elaborazione**; eventuali incongruenze dei dati trasmessi annulleranno l'operazione segnalando i problemi riscontrati.

Di seguito i dettagli per la creazione del file di import:

Il file dovrà avere una riga di intestazione con il nome dei campi così come riportato nella colonna "Intestazione Campo".

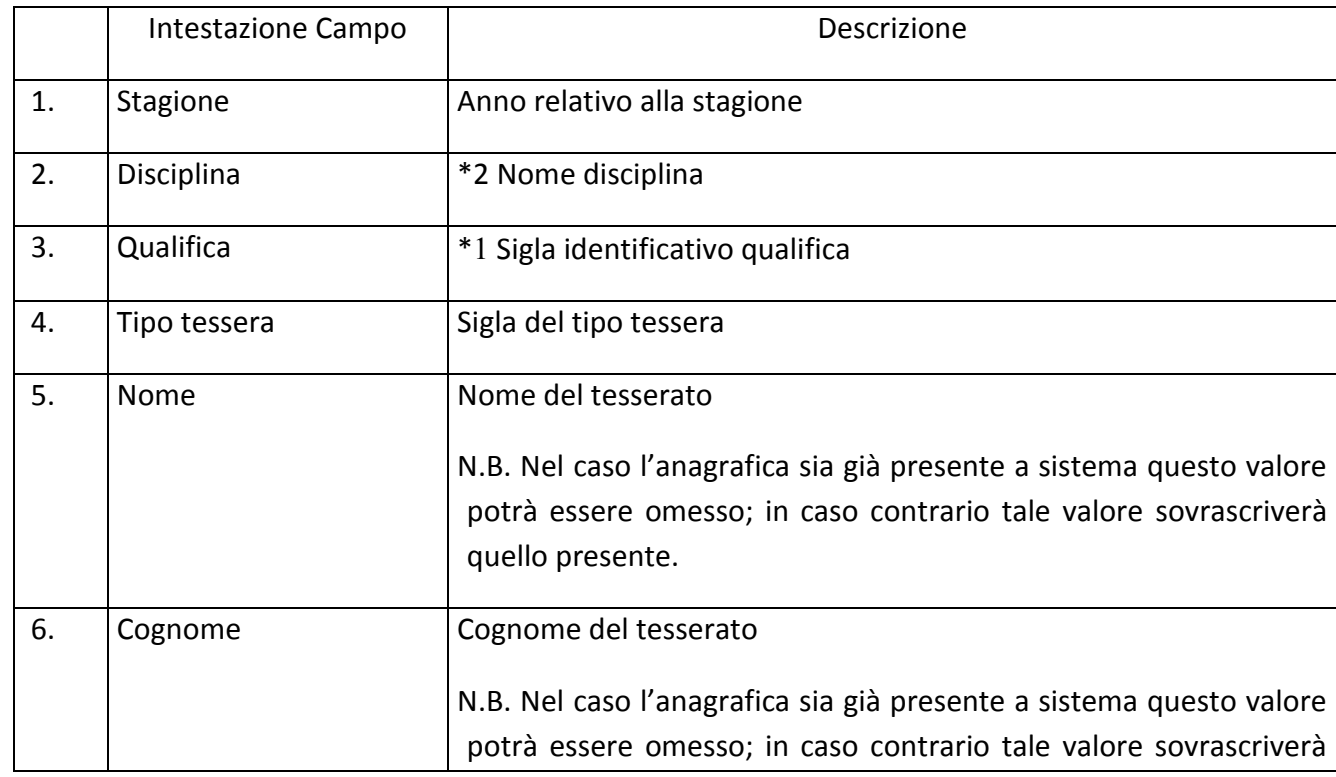

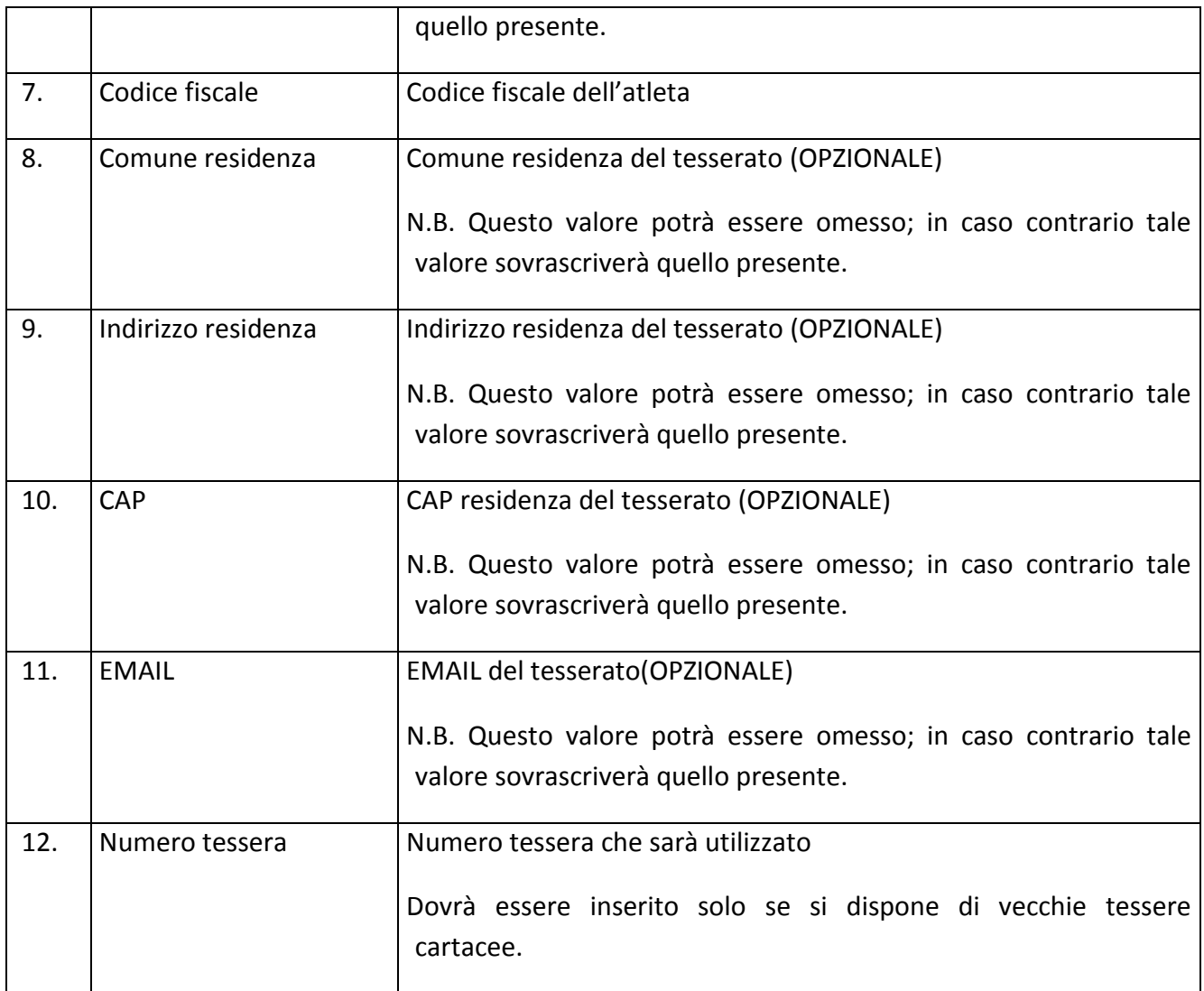

\*1 Codice Identificativo qualifica:

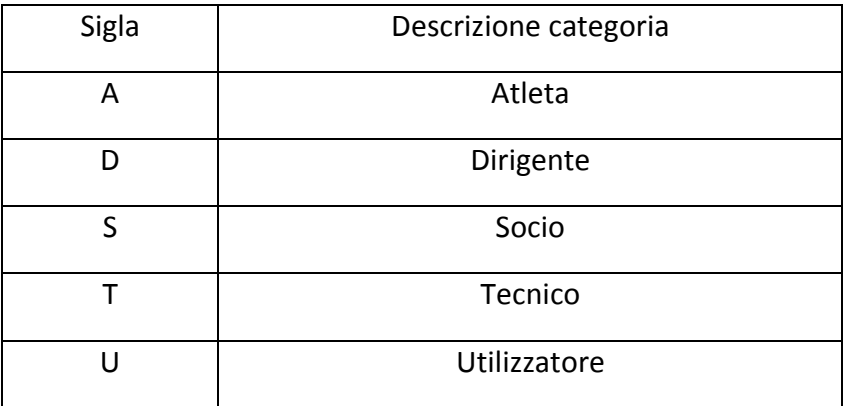

\*2 Lista discipline sul file 'Discipline-ASI.xlsx'

- DATI ANAGRAFICI NON COERENTI (significa che magari un carattere del codice fiscale è errato in base al nome e cognome inserito)

- DATI ANAGRAFICI NON CORRETTI (significa che tutto il codice fiscale è errato)

#### Tessere a disposizione

All'interno di questa sezione verrà mostrato il numero di tessere a disposizione da parte della società affiliata. La colonna Cartacee fa riferimento alle tessere cartacee ancora a disposizione; sarà necessario eseguire tesseramenti utilizzando prima queste tessere.

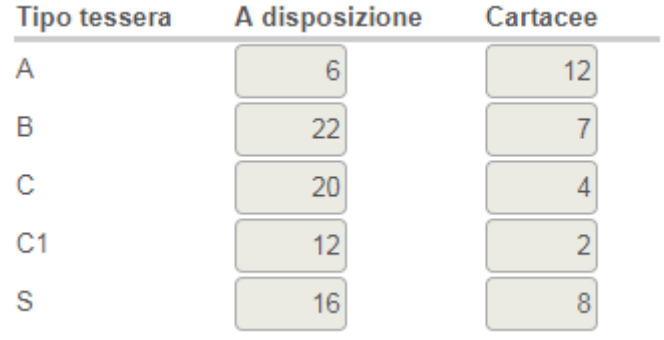